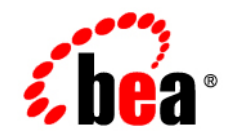

# **BEA**WebLogic Portlets for Groupware Integration<sup>™</sup>

**Installation Guide**

Version 8.1 SP5 Document Revised: October 2005

# **Copyright**

Copyright © 1995-2005 BEA Systems, Inc. All Rights Reserved.

## **Restricted Rights Legend**

This software is protected by copyright, and may be protected by patent laws. No copying or other use of this software is permitted unless you have entered into a license agreement with BEA authorizing such use. This document is protected by copyright and may not be copied photocopied, reproduced, translated, or reduced to any electronic medium or machine readable form, in whole or in part, without prior consent, in writing, from BEA Systems, Inc.

Information in this document is subject to change without notice and does not represent a commitment on the part of BEA Systems. THE DOCUMENTATION IS PROVIDED "AS IS" WITHOUT WARRANTY OF ANY KIND INCLUDING WITHOUT LIMITATION, ANY WARRANTY OF MERCHANTABILITY OR FITNESS FOR A PARTICULAR PURPOSE. FURTHER, BEA SYSTEMS DOES NOT WARRANT, GUARANTEE, OR MAKE ANY REPRESENTATIONS REGARDING THE USE, OR THE RESULTS OF THE USE, OF THE DOCUMENT IN TERMS OF CORRECTNESS, ACCURACY, RELIABILITY, OR OTHERWISE.

### **Trademarks and Service Marks**

Copyright © 1995-2005 BEA Systems, Inc. All Rights Reserved.BEA, BEA JRockit, BEA WebLogic Portal, BEA WebLogic Server, BEA WebLogic Workshop, Built on BEA, Jolt, JoltBeans, SteelThread, Top End, Tuxedo, and WebLogic are registered trademarks of BEA Systems, Inc. BEA AquaLogic, BEA AquaLogic Data Services Platform, BEA AquaLogic Enterprise Security, BEA AquaLogic Service Bus, BEA AquaLogic Service Registry, BEA Builder, BEA Campaign Manager for WebLogic, BEA eLink, BEA Liquid Data for WebLogic, BEA Manager, BEA MessageQ, BEA WebLogic Commerce Server, BEA WebLogic Communications Platform, BEA WebLogic Enterprise, BEA WebLogic Enterprise Platform, BEA WebLogic Enterprise Security, BEA WebLogic Express, BEA WebLogic Integration, BEA WebLogic Java Adapter for Mainframe, BEA WebLogic JDriver, BEA WebLogic Log Central, BEA WebLogic Network Gatekeeper, BEA WebLogic Personalization Server, BEA WebLogic Personal Messaging API, BEA WebLogic Platform, BEA WebLogic Portlets for Groupware Integration, BEA WebLogic Server Process Edition, BEA WebLogic SIP Server, BEA WebLogic WorkGroup Edition, Dev2Dev, Liquid Computing, and Think Liquid are trademarks of BEA Systems, Inc. BEA Mission Critical Support, BEA Mission Critical Support Continuum, and BEA SOA Self Assessment are service marks of BEA Systems, Inc.

All other names and marks are property of their respective owners.

# Table of Contents

# [Installation](#page-4-0)

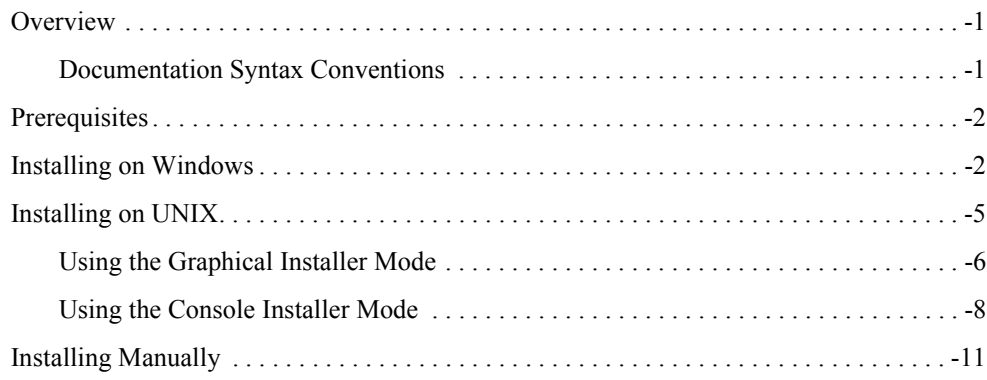

# <span id="page-4-1"></span><span id="page-4-0"></span>**Overview**

This guide is intended for portal developers and administrators who need to install WebLogic Portlets for Groupware Integration. This product can be installed either with an installer or manually. The following sections explain the necessary procedures to successfully install this product on the various supported platforms:

- [Prerequisites](#page-5-0)
- [Installing on Windows](#page-5-1)
- [Installing on UNIX](#page-8-0)
- [Installing Manually](#page-14-0)

# <span id="page-4-2"></span>Documentation Syntax Conventions

The Windows convention of "\" as a path separator is used wherever necessary. UNIX users and users of other operating systems should translate these paths and variables accordingly.

Also, because system software and configurations can vary from one system to another, portions of the command syntax displayed in this document may include sample parameters or variables that represent the actual command syntax you would need to enter. These entries are indicated by

parameters in uppercase placed between percent signs (%PARAMETER%), and include the following:

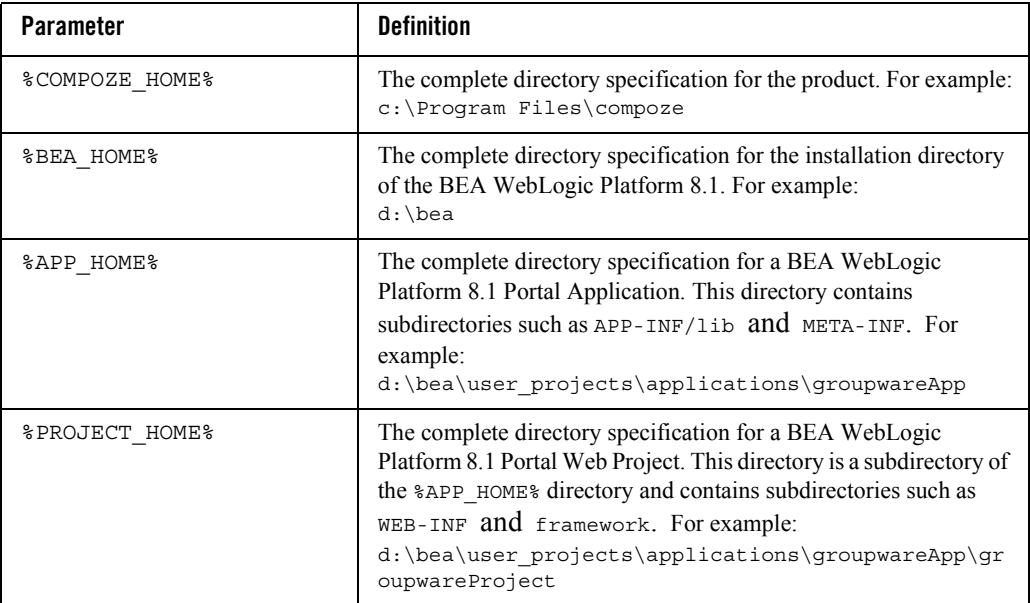

# <span id="page-5-0"></span>**Prerequisites**

- Before running the installer application that ships with WebLogic Portlets for Groupware Integratio[n, an appropriate version of the Java 2 SDK, Standard Edition must be installed](http://java.sun.com/j2se/1.3/download.html)  [on the machine. The installer requires that Java 1.3.1 or better. JDK 1.3 is available for](http://java.sun.com/j2se/1.3/download.html)  [download at h](http://java.sun.com/j2se/1.3/download.html)ttp://java.sun.com/j2se/1.3/download.html.
- A basic understanding of BEA WebLogic Platform 8.1 and Java is assumed.

# <span id="page-5-1"></span>**Installing on Windows**

- 1. Obtain the Windows installer for WebLogic Portlets for Groupware Integration (groupware\_portlets\_bea81-win-25.zip).
- 2. Uncompress and extract the downloaded file into a temporary directory; for example: c:\groupware\_portlets\_install. You will extract three files:
	- $\bullet$  install exe

 $\bullet$  readme.html

- 3. From the temporary directory, start the installer by double-clicking on setup.exe file. The **InstallAnywhere** screen opens and begins preparing the installation.
- 4. Read through the introduction, and click **Next**. You will be able to exit the installation at anytime by clicking **Cancel**. You will also be able to go back a screen by clicking **Previous** when available.
- 5. Read through the license agreement, and select an option:
	- Select **I** accept the terms of the License Agreement to continue with the installation.
	- Select **I** do NOT accept the terms of the License Agreement to terminate the installation.
- 6. Click **Next**.
- 7. Select the directory where WebLogic Portlets for Groupware Integration will be installed. By default,  $c:\Per{\text{Program Files}}\text{commonize}$  is chosen. You may change this by entering in the directory or by clicking **Choose** and selecting a different directory. This directory will be known as %COMPOZE\_HOME%.
- 8. Click **Next**.
- 9. Select the directory where the BEA WebLogic Platform 8.1 is installed. By default, the home directory of the latest installation of the BEA WebLogic Platform 8.1 is chosen. You may change this by entering in the directory or by clicking **Choose** and selecting a different directory. This directory will be known as %BEA\_HOME%.
- 10. Click **Next**.
- 11. Select the BEA WebLogic Platform 8.1 portal type into which WebLogic Portlets for Groupware Integration will be installed into. By default, a sample portal application is installed along with the BEA WebLogic Platform 8.1. You may choose to install WebLogic Portlets for Groupware Integration into the sample portal application or into a custom portal application which has been created in addition to the default BEA WebLogic Platform 8.1 installation. By default, **Custom Portal Application** is selected. You may change this by clicking on the **Sample Portal Application** radio button.
	- Selecting **Custom Portal Application** allows you to select the location of the portal application and the portal web project.
- Selecting **Sample Portal Application** defaults the location of the portal application and portal web project to the location of the sample portal application and sampleportal portal web project.
- 12. Click **Next**.
- 13. If you have selected **Sample Portal Application**, skip to [step 16](#page-7-1).
- <span id="page-7-2"></span>14. Select the directory where a custom portal application exists. The portal application directory contains directories such as APP-INF\lib and META-INF. By default, the %BEA\_HOME%\user\_projects directory is chosen. You may change this by entering in the directory or by clicking **Choose** and selecting a different directory. This directory will be known as %APP\_HOME%.
- 15. Click **Next**.
- <span id="page-7-1"></span>16. Choose the product features to install. You have two options:
	- **Typical** (default) This option installs the full product (portlets, API, documentation, etc.).
	- **Custom** This option allows you to customize the features to be installed.
- 17. Click **Next**.
- 18. If you selected **Custom** from [step 16](#page-7-1), the screen to customize the installation appears. Select which components you would like to install, and click **Next**.
- 19. If you have selected **Sample Portal Application**, skip to [step 22](#page-7-0).
- 20. Select the directory where a custom portal web project exists. The portal web project directory contains directories such as WEB-INF and framework. This directory must be a subdirectory of the portal application that you have chosen in [step 14.](#page-7-2) You may change this by entering in the directory or by clicking **Choose** and selecting a different directory. This directory will be known as %PROJECT\_HOME%.
- 21. Click **Next**.
- <span id="page-7-0"></span>22. Choose the option to create the Program Group in the **Programs** group of the **Start Menu**.
- 23. Read the installation summary information before continuing. This summary contains information such as the installation directory, features chosen, the amount of disk space required, and so on.
- 24. Click **Install** to begin the installation of the product.
- 25. Once the installation is complete, click **Next**.
- 26. Choose whether the Start here!, Read Me, or Change Log pages will be displayed in the default web browser after the installer exits. This option is only presented if you have chosen to install the Documentation feature during [step 16](#page-7-1).
	- The **Start here!** page found at %COMPOZE\_HOME%\groupware\_portlets\_bea-2.5\8.1\docs\index.html. This page provides a summary of the API and links to the included documentation.
	- The **Read Me** page found at %COMPOZE HOME%\groupware portlets bea-2.5\8.1\readme.html. This page contains system requirements and pre-installation considerations.
	- The Change Log page found at %COMPOZE HOME%\groupware portlets bea-2.5\8.1\docs\changelog\chan gelog.html. This page lists the changes made between versions.
- 27. Click **Next**.
- 28. Read the **Installation Complete** information, and click **Done** to quit the installer.
- 29. Deploy the portlet(s) in the portal by adding them to the .portal file.
- **Note:** If a problem occurs during the installation, hold down the control key while starting the installer until a console appears. You will see output that explains the problem in more detail. If you are still having problems with the installer, send this output along with a description of the problem to support.

# <span id="page-8-0"></span>**Installing on UNIX**

- 1. Obtain the UNIX installer of WebLogic Portlets for Groupware Integration (groupware\_portlets\_bea81-unix-25.zip).
- 2. Uncompress and extract the downloaded file into a temporary directory, for example, /groupware\_portlets\_install. You will extract three files:
	- $\bullet$  install.bin
	- readme.html
- 3. The installer can be triggered in two modes:
	- Graphical Mode The Graphical Installer is can be triggered by double-clicking on the setup.bin executable from a window manager or by running the sh setup.bin command from a command prompt (see "Using the Graphical [Installer Mode" on page 6](#page-9-0)).
- **Console Mode** The Console Installer can be triggered by running the "sh setup.bin -i console" command from a command prompt (see ["Using the](#page-11-0)  [Console Installer Mode" on page 8](#page-11-0)).
- **Note:** You may have to change execute permissions on setup.bin by executing chmod 755 setup.bin.

The InstallAnywhere screen opens and begins preparing the installation.

# <span id="page-9-0"></span>Using the Graphical Installer Mode

- 1. Read through the introduction and click **Next**. You will be able to exit the installation at anytime by clicking on **Cancel**. You will also be able to go back a screen by clicking **Previous** when available.
- 2. Read through the license agreement and select an option:
	- Select **I** accept the terms of the License Agreement to continue with the installation.
	- Select **I** do NOT accept the terms of the License Agreement to terminate the installation.
- 3. Click **Next**.
- 4. Select the directory where WebLogic Portlets for Groupware Integration will be installed. By default, /compoze is chosen. You may change this by entering in the directory or by clicking **Choose** and selecting the directory. This directory will be known as %COMPOZE\_HOME%.
- 5. Click **Next**.
- 6. Select the directory where the BEA WebLogic Platform 8.1 is installed. By default, the home directory of the latest installation of the BEA WebLogic Platform 8.1 is chosen. You may change this by entering in the directory or by clicking **Choose** and selecting a different directory. This directory will be known as %BEA\_HOME%.
- 7. Click **Next**.
- 8. Select the BEA WebLogic Platform 8.1 portal type into which WebLogic Portlets for Groupware Integration will be installed into. By default, a sample portal application is installed along with the BEA WebLogic Platform 8.1. You may choose to install WebLogic Portlets for Groupware Integration into the sample portal application or into a custom portal

application which has been created in addition to the default BEA WebLogic Platform 8.1 installation. By default, **Custom Portal Application** is selected. You may change this by clicking on the **Sample Portal Application** radio button.

- Selecting **Custom Portal Application** will allow you to select the location of the portal application and the portal web project.
- Selecting **Sample Portal Application** defaults the location of the portal application and portal web project to the location of the sample portal application and sampleportal portal web project.
- 9. Click **Next**.
- 10. If you have selected **Sample Portal Application**, skip to [step 13](#page-10-0).
- <span id="page-10-1"></span>11. Select the directory where a custom portal application exists. The portal application directory contains directories such as APP-INF/lib and META-INF. By default, the %BEA\_HOME%/user\_projects directory is chosen. You may change this by entering in the directory or by clicking **Choose** and selecting a different directory. This directory will be known as %APP\_HOME%.
- 12. Click **Next**.
- <span id="page-10-0"></span>13. Choose the product features to install. You have two options:
	- **Typical** (default) This option installs the full product (portlets, API, documentation, etc.).
	- **Custom** This option allows you to customize the components to be installed.
- 14. Click **Next**.
- 15. If you selected **Custom** from [step 13](#page-10-0), the screen to customize the installation appears. Select which components you to install and click **Next**.
- 16. If you have selected **Sample Portal Application**, skip to [step 19](#page-11-1).
- 17. Select the directory where a custom portal web project exists. The portal web project directory contains directories such as WEB-INF and framework. This directory must be a subdirectory of the portal application that you have chosen in [step 11](#page-10-1). You may change this by entering in the directory or by clicking **Choose** and selecting a different directory. This directory will be known as %PROJECT\_HOME%.
- 18. Click **Next**.
- <span id="page-11-1"></span>19. Read the installation summary information before continuing. This summary contains information such as the installation directory, features chosen, the amount of disk space required, etc.
- 20. Click **Install** to begin the installation of the product.
- 21. Once the installation is complete, click **Next**.
- 22. Choose whether the Start here!, Read Me, or Change Log pages will be displayed in the default web browser after the installer exits. This option is only presented if you have chosen to install the Documentation feature during [step 13](#page-10-0).
	- The Start here! page found at %COMPOZE HOME%/groupware portlets bea-2.5/8.1/docs/index.html. This page provides a summary of the API and links to the included documentation
	- The Read Me page found at %COMPOZE\_HOME%/groupware\_portlets\_bea-2.5/8.1/readme.html.This page contains system requirements and pre-installation considerations.
	- The Change Log page found at %COMPOZE\_HOME%/groupware\_portlets\_bea-2.5/8.1/docs/changelog/chan gelog.html. This page lists the changes made between versions.
- 23. Click **Next**.
- 24. Read the **Installation Complete** information and click **Done** to quit the installer.
- 25. Deploy the portlet(s) in the portal by adding them to the .portal file.
- **Note:** If a problem occurs during the installation, hold down the control key while starting the installer until a console appears. You will see some output that explains the problem in more detail. If you are still having problems with the installer, send this output along with a description of the problem to support.

# <span id="page-11-0"></span>Using the Console Installer Mode

- 1. Read through the introduction and press the **Enter** key. You will be able to exit the installation at anytime by typing **Quit**. You will also be able to go back a screen by typing **Previous** at any screen of the installer.
- 2. Read through the license agreement and select an option:
	- Typing **Y** will allow you to continue with the installation.
	- Typing **N** will terminate the installation.
- 3. Press the **Enter** key.
- 4. Enter the directory WebLogic Portlets for Groupware Integration will be installed to. By default, /compoze is chosen. You may change this by typing the name of another directory. This directory will be known as %COMPOZE\_HOME%.
- 5. Press **Enter** key.
- 6. Enter the path to directory where the BEA WebLogic Platform 8.1 is installed. This directory will be known as %BEA\_HOME%.
- 7. Press the **Enter** key.
- 8. Select the BEA WebLogic Platform 8.1 portal type into which WebLogic Portlets for Groupware Integration will be installed into. By default, a sample portal application is installed along with the BEA WebLogic Platform 8.1. You may choose to install WebLogic Portlets for Groupware Integration into the sample portal application or into a custom portal application which has been created in addition to the default BEA WebLogic Platform 8.1 installation. By default, **Custom Portal Application** is selected. You may change this by clicking on the **Sample Portal Application** radio button.
	- Selecting **Custom Portal Application** will allow you to select the location of the portal application and the portal web project.
	- Selecting **Sample Portal Application** will default the location of the portal application and portal web project to the location of the sample portal application and sampleportal portal web project.
- 9. Press the **Enter** key.
- 10. If you have selected **Sample Portal Application**, skip to [step 13](#page-12-0).
- <span id="page-12-1"></span>11. Enter the directory where a custom portal application exists. The portal application directory contains directories such as APP-INF/lib and META-INF. By default, the %BEA\_HOME%/user\_projects directory is chosen. You may change this by entering in another directory. This directory will be known as %APP\_HOME%.
- 12. Press the **Enter** key.
- <span id="page-12-0"></span>13. Choose the product features to install. You have two options:
	- **Typical** (default) This option installs the full product (API, documentation, examples, and so on.).
	- Custom This option allows you to customize the components to be installed.

- 14. Press the **Enter** key.
- 15. If you selected **Custom** from [step 13](#page-10-0), the screen to customize the installation appears. Select which components you to install and press the **Enter** key.
- 16. If you have selected "Sample Portal Application", skip to [step 19](#page-13-0).
- 17. Enter the directory where a custom portal web project exists. The portal web project directory contains directories such as WEB-INF and framework. This directory must be a subdirectory of the portal application that you have chosen in [step 11](#page-12-1). You may change this by entering in another directory. This directory will be known as  $\epsilon$ PROJECT HOME $\epsilon$ .
- 18. Press the **Enter** key.
- <span id="page-13-0"></span>19. Read the installation summary information before clicking **Install**. This summary will contain information such as the installation directory, features chosen, the amount of disk space required, etc.
- 20. Press the **Enter** key to begin the installation of the product.
- 21. Once the installation is complete, press the **Enter** key.
- 22. Choose whether the Start here!, Read Me, or Change Log pages will be displayed in the default web browser after the installer exits. This option is only presented if you have chosen to install the Documentation feature during [step 13](#page-12-0).
	- The Start here! page found at %COMPOZE HOME%/groupware portlets bea-2.5/8.1/docs/index.html. This page provides a summary of the API and links to the included documentation
	- The Read Me page found at %COMPOZE\_HOME%/groupware\_portlets\_bea-2.5/8.1/readme.html. This page contains system requirements and pre-installation considerations.
	- The Change Log page found at %COMPOZE\_HOME%/groupware\_portlets\_bea-2.5/8.1/docs/changelog/chan gelog.html. This page lists the changes made between versions.
- 23. Press the **Enter** key.
- 24. Read the **Installation Complete** information and press the **Enter** key to quit the installer.
- 25. Deploy the portlet(s) in the portal by adding them to the .portal file.

## <span id="page-14-0"></span>**Installing Manually**

- 1. Obtain the noinstall version of WebLogic Portlets for Groupware Integration. (groupware\_portlets\_bea81-noinstall-25.zip).
- 2. Extract the contents of the ZIP bundle into a directory; for example, extract into  $c:\emptyset$  compoze. This is the  $\cong$  COMPOZE HOME  $\circ$  directory. The directory groupware\_portlets\_bea-2.5\8.1 under COMPOZE\_HOME is COMPOZE\_PORTLETS\_HOME.
- 3. Copy & COMPOZE PORTLETS HOME & lib\harmony portets.jar into the following directories:
	- z %BEA\_HOME%\weblogic81\portal\lib\thirdparty\collaboration
	- $\bullet$  %APP HOME%\APP-INF\lib
- 4. Copy the contents of the  $\square$ COMPOZE\_PORTLETS\_HOME $\square$ \portlets folder into the following %PROJECT\_HOME%\portlets directory.
- 5. Add the CompozeGroupwareAttachmentServlet servlet definition and mapping to the %PROJECT\_HOME%\WEB-INF\web.xml file. The sample servlet definition and mapping stub can be found in the COMPOZE PORTLETS HOME\config\web.xml file.
- 6. Add the CompozeGroupwareEmbeddedImageServlet servlet definition and mapping to the  $*$ PROJECT HOME $*\w$ EB-INF\web.xml file. The sample servlet definition and mapping stub can be found in the COMPOZE PORTLETS  $HOME\cong\mathbb{C}$  web.xml file.
- 7. Copy the compoze-portlets-im.tld tag library descriptor file into the %PROJECT\_HOME%\WEB-INF\ directory. This file can be found in the COMPOZE\_PORTLETS\_HOME\web directory.
- 8. Add the compoze-portlets-im.tld tag library definition entry to the %PROJECT\_HOME%\WEB-INF\web.xml file. The TLD definition stub can be found in the COMPOZE PORTLETS HOME\config\web.xml file.
- 9. Navigate to the  $\cong$  COMPOZE\_PORTLETS\_HOME%\skins directory. Select which skins you wish to install into the portal web project. Each skin directory contains a css and an images directory. The default WebLogic Portlets for Groupware Integration skins provided in the install bundle with the portal are:
	- $\bullet$  %COMPOZE PORTLETS HOME%\skins\Avitek
	- $\bullet$  %COMPOZE PORTLETS HOME%\skins\Classic
	- %COMPOZE PORTLETS HOME%\skins\Default

- 10. Copy the contents of the css folder of each skin that you have chosen to install into the appropriate %PROJECT\_HOME%\framework\skins\%SKIN\_NAME%\css directories.
- 11. Copy the contents of the images folder of each skin that you have chosen to install into the appropriate %PROJECT\_HOME%\framework\skins\%SKIN\_NAME%\images directories.
- 12. Deploy the portlet(s) in the portal by adding them to the .portal file.